# Diffuse Double Layer

# Introduction

Close to an electrode surface, ions in the electrolyte are attracted and repelled by unscreened excess charge on the electrode. This region is called the *diffuse double layer*. Its size is normally a few nanometers away from the electrode surface. The electrical interactions here mean that charge separation can occur, and the assumption of local electroneutrality is not valid. The study of the diffuse double layer is important to applications that consider very thin layers of electrolyte, such as electrochemical capacitors, atmospheric corrosion problems, ion-selective field effect transistors (ISFETs), and nanoelectrochemistry.

This example shows how to define a double layer model by combining the **Transport** of Diluted Species and Electrostatics physics to account for mass transfer and charge transfer respectively. The model contains one charged electrode adjacent to bulk solution.

One of the simplest physical models of the double layer is the Gouy-Chapman-Stern (GCS) model. In Gouy-Chapman theory (Ref. 1, Ref. 2), the diffuse double layer is treated as a multiphysics coupling of the Nernst-Planck equations for mass transport of all of the ions, with the Poisson equation (Gauss's law) for the charge density and electric field. The combination of these equations is frequently referred to as the Poisson-Nernst-Planck (PNP) equations or Nernst-Planck-Poisson (NPP) equations.

Gouy-Chapman theory predicts the spatial extent of the diffuse double layer to be of the same order as the Debye length for the solution, defined for a monovalent binary electrolyte with concentration  $c_{\rm bulk}$  and solvent relative permittivity  $\varepsilon_{\rm r}$ :

$$x_{\rm D} = \sqrt{\frac{RT\varepsilon_{\rm r}\varepsilon_0}{2F^2c_{\rm bulk}}} \tag{1}$$

The Stern modification (Ref. 3) to the Gouy-Chapman theory additionally considers the electric field inside a plane called the *outer Helmholtz plane* (OHP). This is the plane of closest approach to the electrode for dissolved ions in solution, due to the finite size of the ions and surrounding solvent molecules. In the distance of a fraction of a nanometer between this plane and the electrode surface, Stern's theory describes the electrolyte as a dielectric of constant permittivity. This uncharged region of the double layer is sometimes called the *compact double layer*.

When there is a low applied potential ( $\langle RT/F \sim 25 \text{ mV}\rangle$ ), the Gouy-Chapman-Stern theory has an analytical solution. The capacitance is predicted to be the same as for a parallel plate capacitor whose electrode separation is equal to the sum of the Stern layer size and the Debye length:

$$C_{\rm dl} \approx \frac{\varepsilon_{\rm r} \varepsilon_0}{x_{\rm D} + x_{\rm S}} \tag{2}$$

# Model Definition

The model geometry is in 1D (a single interval between 0 and L) and consists of a single domain, representing the electrolyte phase from the electrode through the diffuse double layer, as far as the electroneutral bulk solution. The compact component of the double layer is handled using a boundary condition set at x = 0.

# DOMAIN EQUATIONS

The concentrations,  $c_i$  (SI unit: mol/m<sup>3</sup>, i=+,-), of two ions of opposite charge (+1/ -1) are solved for in the electrolyte phase. The fluxes ( $N_i$ , SI unit: mol/( $m^2 \cdot s$ )) of the ions are described by the Nernst-Planck equation

$$\mathbf{N}_{i} = -D_{i}\nabla c_{i} - u_{m,i}z_{i}Fc_{i}\nabla\phi$$

with  $D_i$  (SI unit: m<sup>2</sup>/s) being the diffusion coefficient,  $u_{m,i}$  (SI unit: s·mol/kg) the mobility, F (SI unit: C/mol) the Faraday constant, and  $\phi$  (SI unit: V) the electric potential in the electrolyte phase.

We assume no homogeneous reactions of the ions in solution. Then, conservation of mass requires that, for both species:

$$\nabla \cdot \mathbf{N}_i = 0$$

For the potential, the Poisson equation (Gauss's law) states

$$\nabla \cdot (-\varepsilon \nabla \phi) = \rho$$

where  $\varepsilon$  is the permittivity (SI unit: F/m) and  $\rho$  the charge density (SI unit: C/m<sup>3</sup>). The charge density depends on the ion concentrations according to:

$$\rho = F(c_+ - c_-)$$

#### **BOUNDARY CONDITIONS**

We choose the bulk solution as the ground condition for the electrolyte potential:

$$\phi = 0$$

which is set at the outer boundary.

The ion concentrations are set to their bulk values at the outer boundary. Because bulk solution is electroneutral, the positive and negative ions have equal concentrations here

From Gauss's law, the electric field inside the compact double layer is constant because this layer is uncharged and has a uniform permittivity. Hence, according to the Stern theory for a compact double layer of a constant thickness,  $\lambda_S$  (SI unit: m), the following Robin-type boundary condition applies for the electrolyte potential:

$$\phi + \lambda_S(\mathbf{n} \cdot \nabla \phi) = \phi_M$$

where  $\phi_M$  (SI unit: V) is the applied potential of the electrode, as measured against bulk solution.

For the case of a non-zero Stern layer thickness, the condition can be reformulated as a surface charge condition that depends on the potential difference,  $\phi_{\Delta}$  (SI unit: V), between the electrode potential and the electrolyte potential at the outer Helmholtz plane (x = 0):

$$\mathbf{n} \cdot (-\varepsilon \nabla \phi) = -\frac{\varepsilon \phi_{\Delta}}{\lambda_{S}}$$

where

$$\phi_{\Lambda} = \phi_{M} - \phi$$

The **Surface Charge Density** condition in **Electrostatics** is used to define the above condition. The problem is solved for a sweep of values of  $\phi_M$  from 1 mV to 10 mV.

If the electrode is inert to electrolysis of the ions at the electrolyte-electrode interface, no flux of the ions into the electrode surface can occur. Hence, **No Flux** conditions are used for both ion concentrations at the electrode boundary.

# Results and Discussion

Figure 1 shows the potential profile in the electrolyte as a line graph and the potential at the electrode as a point.

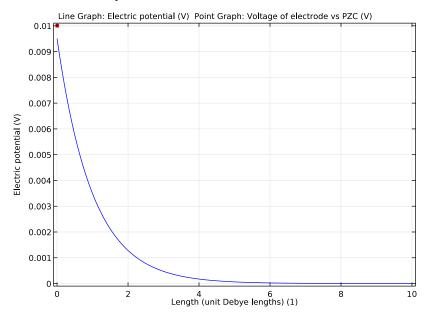

Figure 1: Electrolyte potential profile (blue line) and 10 mV applied electrode potential vs bulk solution (red dot).

The potential difference between the red dot (electrode surface) and the value of the blue line at x = 0 represents the potential difference over the compact double layer. The electrolyte potential falls off exponentially on the Debye length scale (Equation 1), as predicted by Gouy-Chapman theory.

Figure 2 shows the concentrations of the two ionic species. Because the electrode is polarized positively against bulk solution, it is positively charged and attracts anions while repelling cations. The concentration profiles confirm that the anion in the electrolyte is accumulated at the surface, while the cation is depleted.

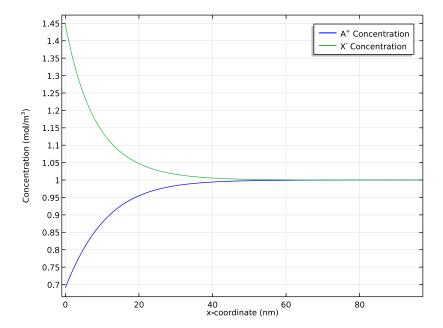

Figure 2: Concentration profile for the two ions, showing cation depletion (blue line) and anion accumulation (green line).

Figure 3 shows the surface charge dependence on the applied potential. This agrees precisely with the low potential analytical expression (Equation 2) for the smaller potentials. At 10 mV applied potential, a small deviation is observed as the low potential approximation becomes less precise.

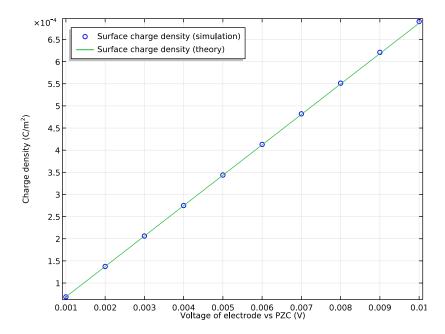

Figure 3: Surface charge density as a function of applied potential difference between the electrode and bulk solution, comparing simulation results with analytical theory derived in the limit of low applied potential.

# References

- 1. L.G. Gouy, Comptes Rendues Hebdomadaires des Séances de l'Académie des Sciences, vol. 149, pp. 654-657, 1909.
- 2. D.L. Chapman, *Philosophical Magazine*, vol. 25, pp. 475-481, 1913.
- 3. O. Stern, Zeitschrift für Elektrochemie, vol. 30, pp. 508-516, 1924.
- 4. A.J. Bard and L.R. Faulkner, Electrochemical Methods: Fundamentals and Applications, 2nd ed., Hoboken, 2001.

Application Library path: Batteries\_and\_Fuel\_Cells\_Module/ General\_Electrochemistry/diffuse\_double\_layer

# Modeling Instructions

From the File menu, choose New.

#### NEW

I In the New window, click Model Wizard.

# MODEL WIZARD

- I In the Model Wizard window, click ID.
- 2 In the Select physics tree, select AC/DC>Electrostatics (es).
- 3 Click Add.
- 4 In the Electric potential text field, type phi.
- 5 In the Select physics tree, select Chemical Species Transport > Transport of Diluted Species (tds).
- 6 Click Add.
- 7 In the Number of species text field, type 2.
- **8** In the **Concentrations** table, enter the following settings:

cА сХ

- 9 Click Study.
- 10 In the Select study tree, select Preset Studies for Selected Physics Interfaces>Stationary.
- II Click Done

# GLOBAL DEFINITIONS

Start by loading some parameters from a text file.

#### **Parameters**

- I On the Home toolbar, click Parameters.
- 2 In the Settings window for Parameters, locate the Parameters section.
- 3 Click Load from File.
- **4** Browse to the application's Application Library folder and double-click the file diffuse\_double\_layer\_parameters.txt.

# DEFINITIONS

Proceed by adding some variable expressions from a text file.

#### Variables 1

- I In the Model Builder window, under Component I (compl) right-click Definitions and choose Variables.
- 2 In the Settings window for Variables, locate the Variables section.
- 3 Click Load from File.
- **4** Browse to the application's Application Library folder and double-click the file diffuse\_double\_layer\_variables.txt.

#### GEOMETRY I

Build the geometry as a single interval.

Interval I (iI)

- I On the Geometry toolbar, click Interval.
- 2 In the Settings window for Interval, locate the Interval section.
- 3 In the Right endpoint text field, type L cell.
- 4 Click the Build All Objects button.

# **ELECTROSTATICS (ES)**

Charge Conservation I

Now start setting up the physics, begin with the Electrostatics physics (Poisson's equation).

- I In the Model Builder window, under Component I (compl)>Electrostatics (es) click Charge Conservation 1.
- 2 In the Settings window for Charge Conservation, locate the Electric Field section.
- **3** From the  $\varepsilon_r$  list, choose **User defined**. In the associated text field, type eps\_H20.

Space Charge Density 1

- I On the Physics toolbar, click Domains and choose Space Charge Density.
- 2 In the Settings window for Space Charge Density, locate the Domain Selection section.
- 3 From the Selection list, choose All domains.
- **4** Locate the **Space Charge Density** section. In the  $\rho_v$  text field, type rho\_space.

Surface Charge Density I

- I On the Physics toolbar, click Boundaries and choose Surface Charge Density.
- **2** Select Boundary 1 only.

- 3 In the Settings window for Surface Charge Density, locate the Surface Charge Density section.
- **4** In the  $\rho_s$  text field, type rho\_surf.

#### Ground 1

- I On the Physics toolbar, click Boundaries and choose Ground.
- 2 Select Boundary 2 only.

# TRANSPORT OF DILUTED SPECIES (TDS)

Now set up the model for the transport of the ions. Enable migration and change the element order to 2 to match the default element order of the Electrostatics physics.

- I In the Model Builder window, under Component I (compl) click Transport of Diluted Species (tds).
- 2 In the Settings window for Transport of Diluted Species, locate the Transport Mechanisms section.
- **3** Clear the **Convection** check box.
- 4 Select the Migration in electric field check box.
- 5 In the Model Builder window's toolbar, click the Show button and select Discretization in the menu.
- 6 Click to expand the Discretization section. From the Concentration list, choose Quadratic.

# Transport Properties 1

- I In the Model Builder window, under Component I (compl)>Transport of Diluted Species (tds) click Transport Properties I.
- 2 In the Settings window for Transport Properties, locate the Model Inputs section.
- **3** In the *V* text field, type phi.
- **4** In the *T* text field, type T0.
- **5** Locate the **Diffusion** section. In the  $D_{\rm cA}$  text field, type DA.
- **6** In the  $D_{\rm cX}$  text field, type DX.
- 7 Locate the Migration in Electric Field section. In the  $z_{cA}$  text field, type zA.
- **8** In the  $z_{cX}$  text field, type zX.

# Initial Values 1

I In the Model Builder window, under Component I (compl)>Transport of Diluted Species (tds) click Initial Values I.

- 2 In the Settings window for Initial Values, locate the Initial Values section.
- **3** In the *cA* text field, type cA\_bulk.
- **4** In the cX text field, type  $cX_bulk$ .
- 5 In the Model Builder window, click Transport of Diluted Species (tds).

#### Concentration I

- I On the Physics toolbar, click Boundaries and choose Concentration.
- **2** Select Boundary 2 only.
- 3 In the Settings window for Concentration, locate the Concentration section.
- 4 Select the Species cA check box.
- **5** In the  $c_{0,cA}$  text field, type cA\_bulk.
- **6** Select the **Species cX** check box.
- **7** In the  $c_{0,cX}$  text field, type cX\_bulk.

#### MESH I

Edit the default meshing sequence, the mesh parameters are dependent of the Debye length to make sure the mesh is always a well resolved.

- I In the Model Builder window, under Component I (compl) click Mesh I.
- 2 In the Settings window for Mesh, locate the Mesh Settings section.
- 3 From the Sequence type list, choose User-controlled mesh.

# Size 1

- I In the Model Builder window, under Component I (compl)>Mesh I right-click Edge I and choose Size.
- 2 In the Settings window for Size, locate the Element Size section.
- **3** Click the **Custom** button.
- 4 Locate the Element Size Parameters section. Select the Maximum element size check box.
- 5 In the associated text field, type h max.

# Size 2

- I Right-click Edge I and choose Size.
- 2 In the Settings window for Size, locate the Geometric Entity Selection section.
- 3 From the Geometric entity level list, choose Boundary.
- 4 Select Boundary 1 only.

- **5** Locate the **Element Size** section. Click the **Custom** button.
- **6** Locate the **Element Size Parameters** section. Select the **Maximum element size** check box.
- 7 In the associated text field, type h\_max\_surf.
- 8 Click the Build All button.

#### STUDY

Step 1: Stationary

Solve the problem using an Auxiliary sweep for a range of potentials.

- I In the Model Builder window, under Study I click Step I: Stationary.
- 2 In the Settings window for Stationary, click to expand the Study extensions section.
- 3 Locate the Study Extensions section. Select the Auxiliary sweep check box.
- 4 Click Add.
- **5** In the table, enter the following settings:

| Parameter name | Parameter value list | Parameter unit |
|----------------|----------------------|----------------|
| phiM           | range(1,1,10)        | mV             |

6 On the Home toolbar, click Compute.

#### RESULTS

Electric Potential (es)

Reproduce the figures from the Results and Discussionsection as follows:

- I In the Settings window for 1D Plot Group, locate the Data section.
- 2 From the Parameter selection (phiM) list, choose Last.
- 3 Locate the Plot Settings section. Select the y-axis label check box.
- 4 In the Model Builder window, expand the Electric Potential (es) node, then click Line Graph 1.
- 5 In the Settings window for Line Graph, locate the x-Axis Data section.
- 6 From the Parameter list, choose Expression.
- 7 In the Expression text field, type x/xD.
- **8** Select the **Description** check box.
- **9** In the associated text field, type Length (unit Debye lengths).

# 10 In the Model Builder window, click Electric Potential (es).

# Point Graph 1

On the Electric Potential (es) toolbar, click Point Graph.

# Electric Potential (es)

- I Click the **Zoom Extents** button on the **Graphics** toolbar.
- **2** Select Boundary 1 only.
- 3 In the Settings window for Point Graph, locate the y-Axis Data section.
- 4 In the Expression text field, type phiM.
- 5 Locate the x-Axis Data section. From the Parameter list, choose Expression.
- **6** In the **Expression** text field, type x/xD.
- **7** Select the **Description** check box.
- 8 In the associated text field, type Length (unit Debye lengths).
- 9 Click to expand the Coloring and style section. Locate the Coloring and Style section. Find the **Line style** subsection. From the **Line** list, choose **None**.
- 10 From the Color list, choose Red.
- II Find the Line markers subsection. From the Marker list, choose Point.
- 12 From the Positioning list, choose In data points.
- 13 On the Electric Potential (es) toolbar, click Plot.

# Concentration (tds)

- I In the Model Builder window, under Results click Concentration (tds).
- 2 In the Settings window for 1D Plot Group, locate the Data section.
- 3 From the Parameter selection (phiM) list, choose Last.
- 4 Click to expand the **Title** section. From the **Title type** list, choose **None**.
- 5 In the Model Builder window, expand the Concentration (tds) node, then click Line Graph I.
- 6 In the Settings window for Line Graph, locate the x-Axis Data section.
- 7 From the Parameter list, choose Expression.
- **8** In the **Expression** text field, type x.
- **9** From the **Unit** list, choose **nm**.
- 10 Click to expand the Legends section. Select the Show legends check box.
- II From the Legends list, choose Manual.

**12** In the table, enter the following settings:

# Legends A<sup>+</sup> Concentration

- 13 Right-click Results>Concentration (tds)>Line Graph I and choose Duplicate.
- 14 In the Settings window for Line Graph, locate the y-Axis Data section.
- **I5** In the **Expression** text field, type cX.
- **16** Locate the **Legends** section. In the table, enter the following settings:

| Legends        |               |  |  |
|----------------|---------------|--|--|
| X <sup>-</sup> | Concentration |  |  |

17 On the Concentration (tds) toolbar, click Plot.

ID Plot Group 3

- I On the Home toolbar, click Add Plot Group and choose ID Plot Group.
- 2 In the Settings window for 1D Plot Group, type Surface Charge Density in the Label text field.
- **3** Locate the **Title** section. From the **Title type** list, choose **None**.

Point Grabh 1

On the Surface Charge Density toolbar, click Point Graph.

Surface Charge Density

- I Select Boundary 1 only.
- 2 In the Settings window for Point Graph, locate the y-Axis Data section.
- **3** In the **Expression** text field, type rho surf.
- 4 Locate the x-Axis Data section. From the Parameter list, choose Expression.
- 5 In the Expression text field, type phiM.
- **6** Locate the **Coloring and Style** section. Find the **Line style** subsection. From the **Line** list, choose **None**.
- 7 Find the Line markers subsection. From the Marker list, choose Circle.
- 8 From the Positioning list, choose In data points.
- **9** Click to expand the **Legends** section. Select the **Show legends** check box.
- 10 From the Legends list, choose Manual.

II In the table, enter the following settings:

| Legends |        |         |              |  |
|---------|--------|---------|--------------|--|
| Surface | charge | density | (simulation) |  |

12 On the Surface Charge Density toolbar, click Plot.

13 In the Model Builder window, click Surface Charge Density.

# Global I

On the Surface Charge Density toolbar, click Global.

Surface Charge Density

- I In the Settings window for Global, locate the y-Axis Data section.
- **2** In the table, enter the following settings:

| Expression  | Unit  | Description                     |
|-------------|-------|---------------------------------|
| Cd_GCS*phiM | C/m^2 | Surface charge density (theory) |

- 3 Locate the x-Axis Data section. From the Parameter list, choose Expression.
- 4 In the Expression text field, type phiM.
- **5** Click to expand the **Coloring and style** section. Click to expand the **Legends** section. In the Model Builder window, click Surface Charge Density.
- **6** In the **Settings** window for 1D Plot Group, locate the **Plot Settings** section.
- 7 Select the y-axis label check box.
- 8 In the associated text field, type Charge density (C/m<sup>2</sup>).
- **9** Click to expand the **Legend** section. From the **Position** list, choose **Upper left**.
- 10 On the Surface Charge Density toolbar, click Plot.